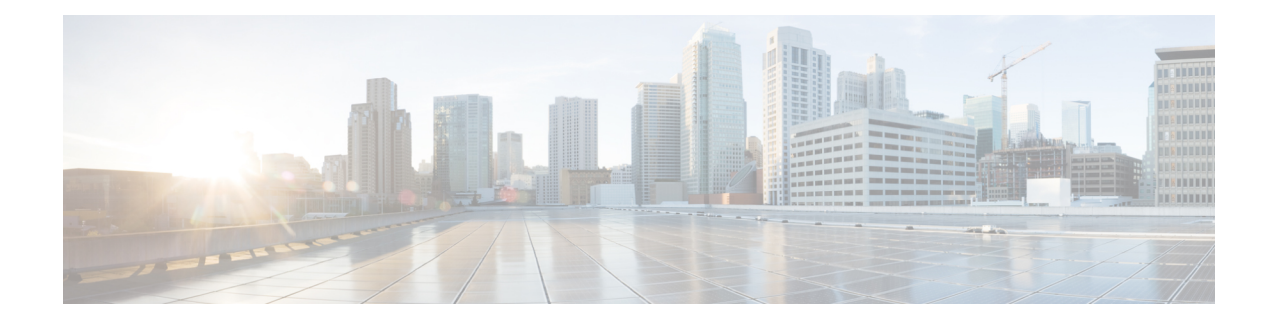

# **Tracking Messages**

This chapter contains the following sections:

- Message Tracking [Overview](#page-0-0) , on page 1
- Enabling Message [Tracking,](#page-0-1) on page 1
- [Searching](#page-1-0) for Messages on the Legacy Interface , on page 2
- [Searching](#page-4-0) for Email Messages on the New Web Interface, on page 5
- Working with Message [Tracking](#page-6-0) Search Results , on page 7
- Checking Message Tracking Data [Availability](#page-9-0) , on page 10
- [Troubleshooting](#page-10-0) Message Tracking, on page 11

### <span id="page-0-0"></span>**Message Tracking Overview**

Message tracking helps resolve help desk calls by giving a detailed view of message flow. For example, if a message was not delivered as expected, you can determine if it was found to contain a virus or placed in a spam quarantine — or if it is located somewhere else in the mail stream.

You can search for a particular email message or a group of messages that match criteria that you specify.

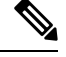

**Note** You cannot use message tracking to read the content of messages.

### <span id="page-0-1"></span>**Enabling Message Tracking**

**Note** Message tracking data is preserved only for messages that are processed after you enable this feature.

### **Before you Begin**

• In order to search for and display attachment names in Message Tracking and view attachment names in log files, you must configure and enable at least one body scanning process, such as a message filter or content filter.

- To support searching by subject, log files must be configured to record subject headers. For more information, see [Logging.](b_ESA_Admin_Guide_14-0-1_chapter46.pdf#nameddest=unique_6)
- If you are setting up Centralized Tracking: Set up your Cisco Secure Manager Email and Web Gatewayto support centralized message tracking for this email gateway. See the Cisco Secure Manager Email and Web Gateway User Guide.

### **Procedure**

### **Step 1** Click **Security Services > Message Tracking**.

Use this path even if you do not plan to centralize this service.

### **Step 2** Select **Enable Message Tracking Service**.

- **Step 3** If you are enabling message tracking for the first time after running the System Setup Wizard, review the end-user license agreement, and click **Accept**.
- **Step 4** Choose a Message Tracking Service:

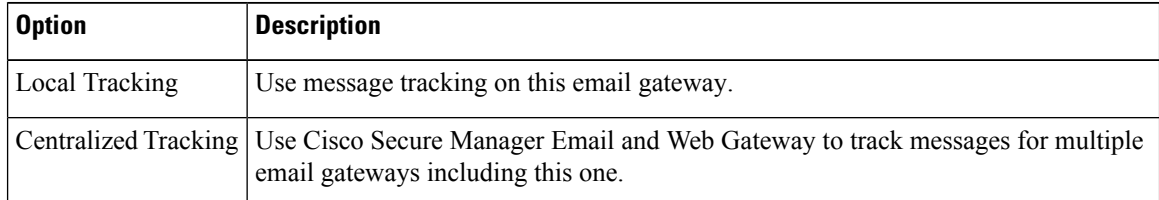

**Step 5** (Optional) Select the check box to save information for rejected connections.

For best performance, leave this setting disabled.

**Step 6** Submit and commit your changes.

### **What to do next**

If you selected Local Tracking:

- Choose who can access content related to DLP violations. See Controlling Access to Sensitive Information in Message [Tracking.](b_ESA_Admin_Guide_14-0-1_chapter39.pdf#nameddest=unique_817)
- (Optional) Adjust the disk space allocation for storing messages. See [Managing](b_ESA_Admin_Guide_14-0-1_chapter40.pdf#nameddest=unique_1522) Disk Space.

### <span id="page-1-0"></span>**Searching for Messages on the Legacy Interface**

#### **Procedure**

- **Step 1** Choose **Monitor > Message Tracking**
- **Step 2** Enter search criteria.
	- To view all options, click the **Advanced** link.
- Tracking does not support wildcard characters or regular expressions.
- Tracking searches are not case sensitive.
- Unless otherwise specified, the query is an "AND" search: The query returns messages that match *all* conditions specified in the search fields. For example, if you specify text strings for the envelope recipient and the subject line parameters, the query returns only messages that match *both* the specified envelope recipient *and* the subject line.
- Search criteria include:

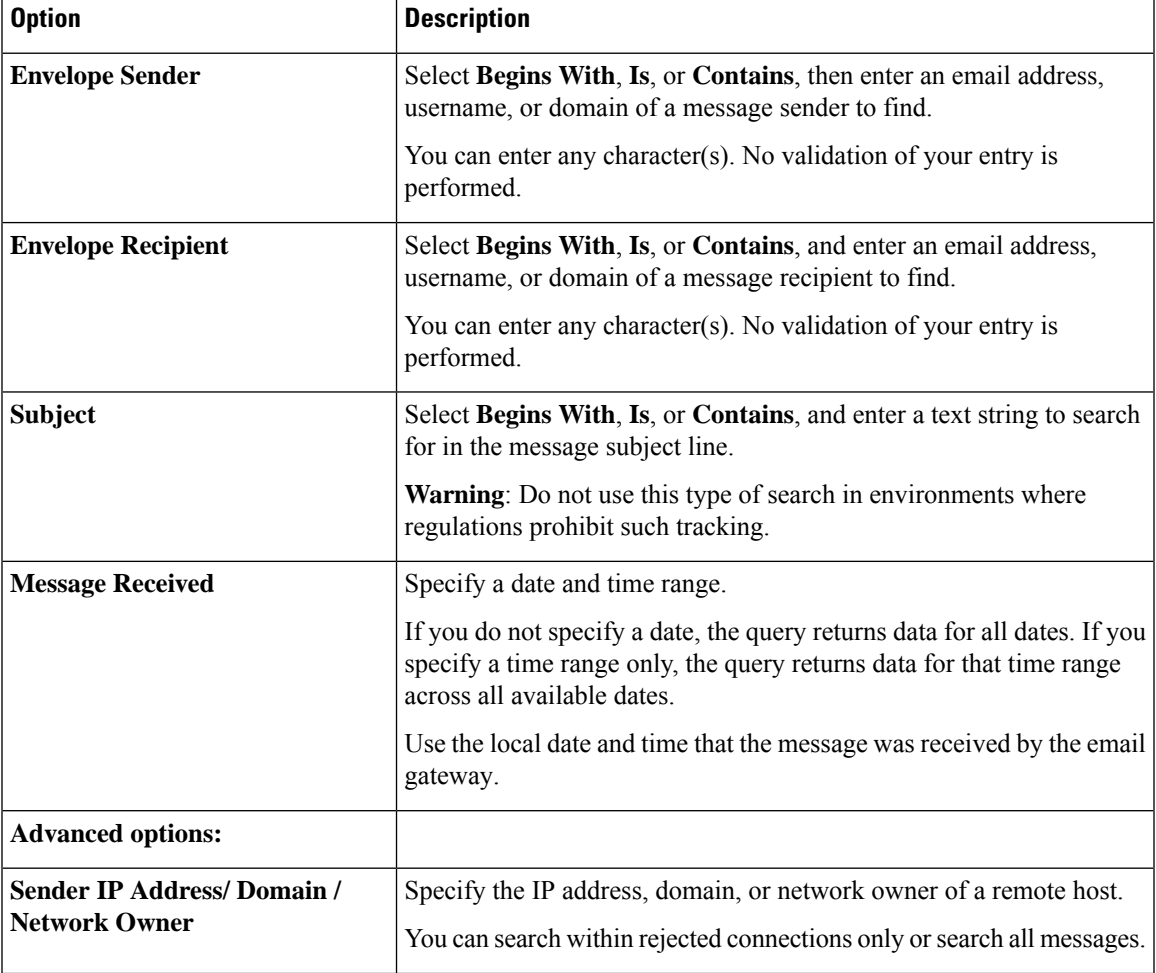

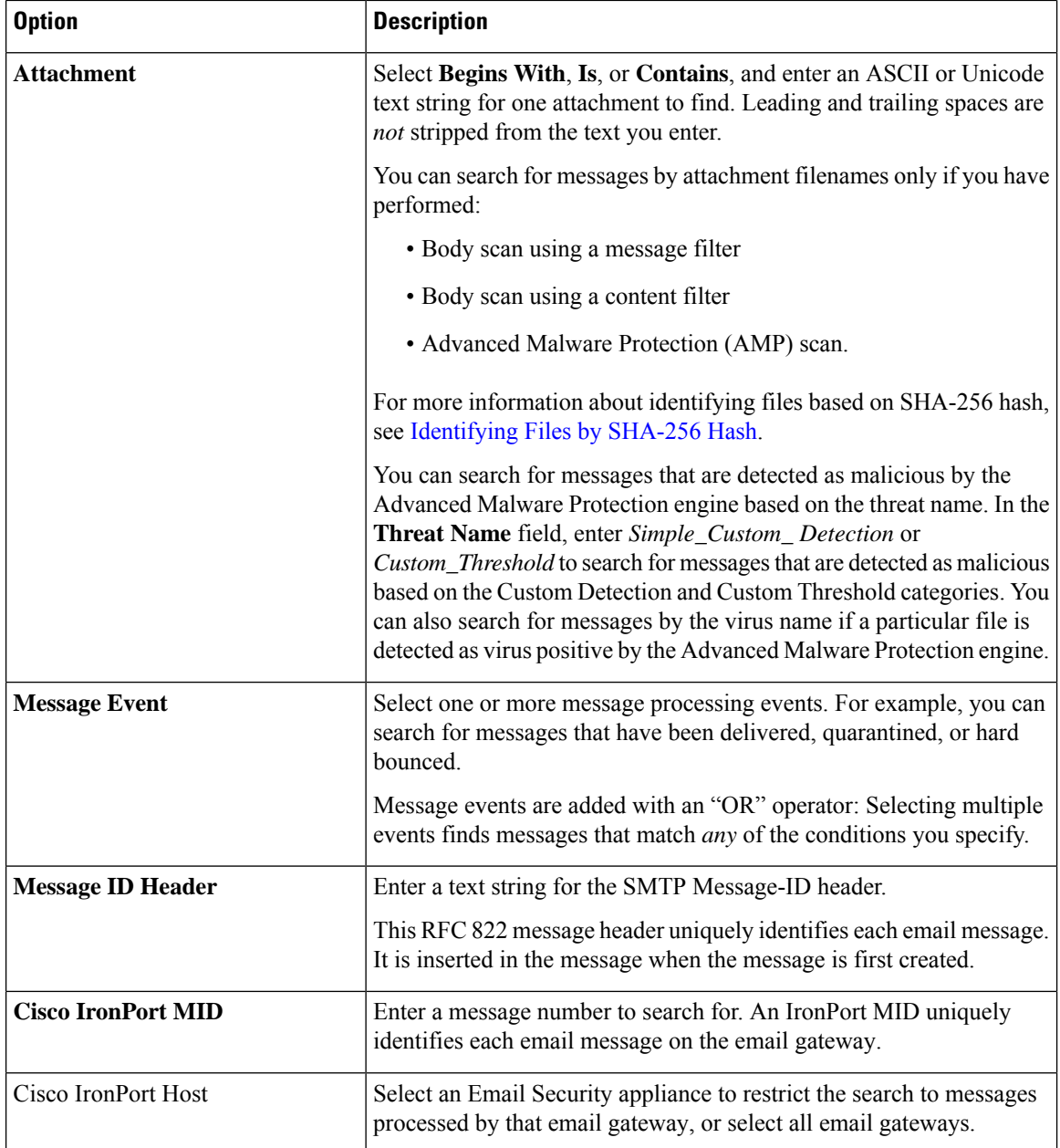

**Step 3** Click **Search** to submit the query.

The query results are displayed at the bottom of the page.

### **What to do next**

### **Related Topics**

• Working with Message [Tracking](#page-6-0) Search Results , on page 7

## <span id="page-4-0"></span>**Searching for Email Messages on the New Web Interface**

The tracking service of the email gateway lets you search for a particular email message or group of messages that match specified criteria, such as the message subject line, date and time range, envelope sender or recipient, or processing event (for example, whether the message was virus positive, spam positive, hard bounced, delivered, and so forth). Message tracking gives you a detailed view of message flow. You can also drill down on particular email messages to see message details, such as the processing events, attachment names, or the envelope and header information.

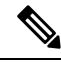

**Note**

Although the tracking component provides detailed information about individual email messages, you cannot use it to read the content of messages.

#### **Procedure**

- **Step 1** Click **Tracking** tab.
- **Step 2** Select **Messages** tab or **Rejected Connections** tab to narrow your search results.
	- **Note** You can search for rejected connections based on the sender IP address, domain or network owner.
- **Step 3** (Optional) Click the **Advanced Search** to display additional search options.
- **Step 4** Enter the following search criteria:
	- Tracking searches do not support wildcard characters or regular expressions. Tracking searches are not case sensitive. **Note**
		- [For Messages and Rejected Connections] **Message Received**: Specify a date and time range for the query using "Last Day," "Last 7 Days," or "Custom Range." Use the "Last Day" option to search for messages within the past 24 hours, and use the "Last 7 Days" option to search for messages within the past full seven days, plus the time that has passed on the current day.

If you do not specify a date, the query returns data for all dates. If you specify a time range only, the query returns data for that time range across all available dates. If you specify the current date and 23:59 as the end date and time, the query returns all data for the current date.

Dates and times are converted to GMT format when they are stored in the database. When you view dates and times on an email gateway, they are displayed in the local time of the email gateway.

Messages appear in the results only after they have been logged on the email gateway and retrieved by the Cisco Secure Email and Web Gateway. Depending on the size of logs and the frequency of polling, there could be a small gap between the time when an email message wassent and when it actually appears in tracking and reporting results.

- **Envelope Sender**: Select Begins With, Is, or Contains, and enter a text string to search for in the envelope sender. You can enter email addresses, user names, or domains. Use the following formats:
	- For email domains: *example.com, [203.0.113.15], [ipv6:2001:db8:80:1::5]*
	- For full email addresses: *user@example.com, user@[203.0.113.15] or user@[ipv6:2001:db8:80:1::5]*.
- You can enter any character(s). No validation of your entry is performed.
- **Subject**: Select Begins With, Is, Contains, or Is Empty, and enter a text string to search for in the message subject line.
- **Envelope Recipient**: Select Begins With, Is, or Contains, and enter text to search for in the envelope recipient. You can enter email addresses, user names, or domains.

If you use the alias table for alias expansion on your email gateways, the search finds the expanded recipient addresses rather than the original envelope addresses. In all other cases, message tracking queries find the original envelope recipient addresses.

Otherwise, valid search criteria for Envelope Recipient are the same as those for Envelope Sender.

You can enter any character(s). No validation of your entry is performed.

- **Attachment Name**: Select Begins With, Is, or Contains, and enter an ASCII or Unicode text string for one Attachment Name to find. Leading and trailing spaces are not stripped from the text you enter.
- **Reply-To**: Select Begins With, Is, or Contains, and enter a text string to search for messages based on the Reply-To header of the message.
- **File SHA256**: Enter a File SHA-256 value of the message.

For more information about identifying files based on SHA-256 hash, see [Identifying](b_ESA_Admin_Guide_14-0-1_chapter35.pdf#nameddest=unique_1494) Files by SHA-256 [Hash.](b_ESA_Admin_Guide_14-0-1_chapter35.pdf#nameddest=unique_1494)

- **Cisco Host**: Select All Host to search across all email gateways or select the required email gateway from the drop-down menu.
- **Message ID Header and Cisco MID**: Enter a text string for the message ID header, the Cisco IronPort message ID (MID), or both.
- [For Messages and Rejected Connections] **Sender IP Address/ Domain/ Network Owner**: Enter a sender IP address, domain or nework owner details.
	- An IPv4 address must be 4 numbers separated by a period. Each number must be a value from 0 to 255. (Example: 203.0.113.15).
	- An IPv6 address consists of 8 sets of 16-bit hexadecimal values separated by colons.

You can use zero compression in one location, such as  $2001:db8:80:1::5$ .

• **Message Event**: Select the events to track. For example, you can search for messages that have been delivered, quarantined, or hard bounced. Message events are added with an "OR" operator: Selecting multiple events finds messages that match any of the conditions you specify.

You do not need to complete every field. Except for the Message Event options, the query is an "AND" search. The query returns messages that match the "AND" conditions specified in the search fields. For example, if you specify text strings for the envelope recipient and the subject line parameters, the query returns only messages that match both the specified envelope recipient and the subject line.

#### **Step 5** Click **Search**.

Each row corresponds to an email message. Scroll down to load more messages in the view.

If necessary, you can refine yoursearch by entering new search criteria, and run the query again. Alternatively, you can refine the search by narrowing the result set, as described in the following section.

### **What to do next**

• Working with Message [Tracking](#page-6-0) Search Results , on page 7

### <span id="page-6-0"></span>**Working with Message Tracking Search Results**

Keep the following points in mind:

- Messages appear in the results only after they have been logged on the email gateway and retrieved by the Cisco Secure Manager Email and Web Gateway. Depending on the size of logs and the frequency of polling, there could be a small gap between the time when an email message was sent and when it actually appears in tracking and reporting results.
- For information about searches involving Advanced Malware Protection (file reputation scanning and file analysis), see About Message Tracking and Advanced Malware [Protection](b_ESA_Admin_Guide_14-0-1_chapter22.pdf#nameddest=unique_864) Features.

Actions you can take when working with search results:

- Show more than 250 search results by returning to the search criteria, clicking Advanced, scrolling to the Query Settings, and setting the maximum number of results to 1000.
- Show more results per page by choosing an option from the top right side of the search results section.
- Navigate through multiple pages of search results from the top right side of the search results section.
- Narrow your search results by floating the cursor over a value in the search results that you want to add as a condition. If an orange highlight appears, you can click that value to narrow the search by that criterion. This adds the additional criterion to the search criteria.For example, if you search for messages sent to a particular recipient, you can then click on a sender name in the search results to find all messages to that recipient from that sender within the time range (and meeting any other criteria) that you originally specified.
- If more than 1000 messages match your search criteria, you can click Export All (a link at the top right of the search results section) and export up to 50,000 search results as a comma-separated values file and work with the data in another application.
- View more details for a message by clicking Show Details in the row for that message. A new browser window opens with the message details.
- For quarantined messages, you can click a link in the message tracking search results to view details such as the reason the message was quarantined.
- Remediate the malicious messages from the user mailbox using the Mailbox Search and Remediate action. For more information, see Search and [Remediate](b_ESA_Admin_Guide_14-0-1_chapter26.pdf#nameddest=unique_1007) Messages in the Mailboxes

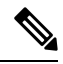

**Note**

If you clicked a link in a report page to view message details in Message Tracking, and the set of results is not what you expected, this can occur if reporting and tracking were not both simultaneously and continuously enabled during the time period you are reviewing.

### **Related Topics**

• Message [Tracking](#page-7-0) Details , on page 8

# <span id="page-7-0"></span>**Message Tracking Details**

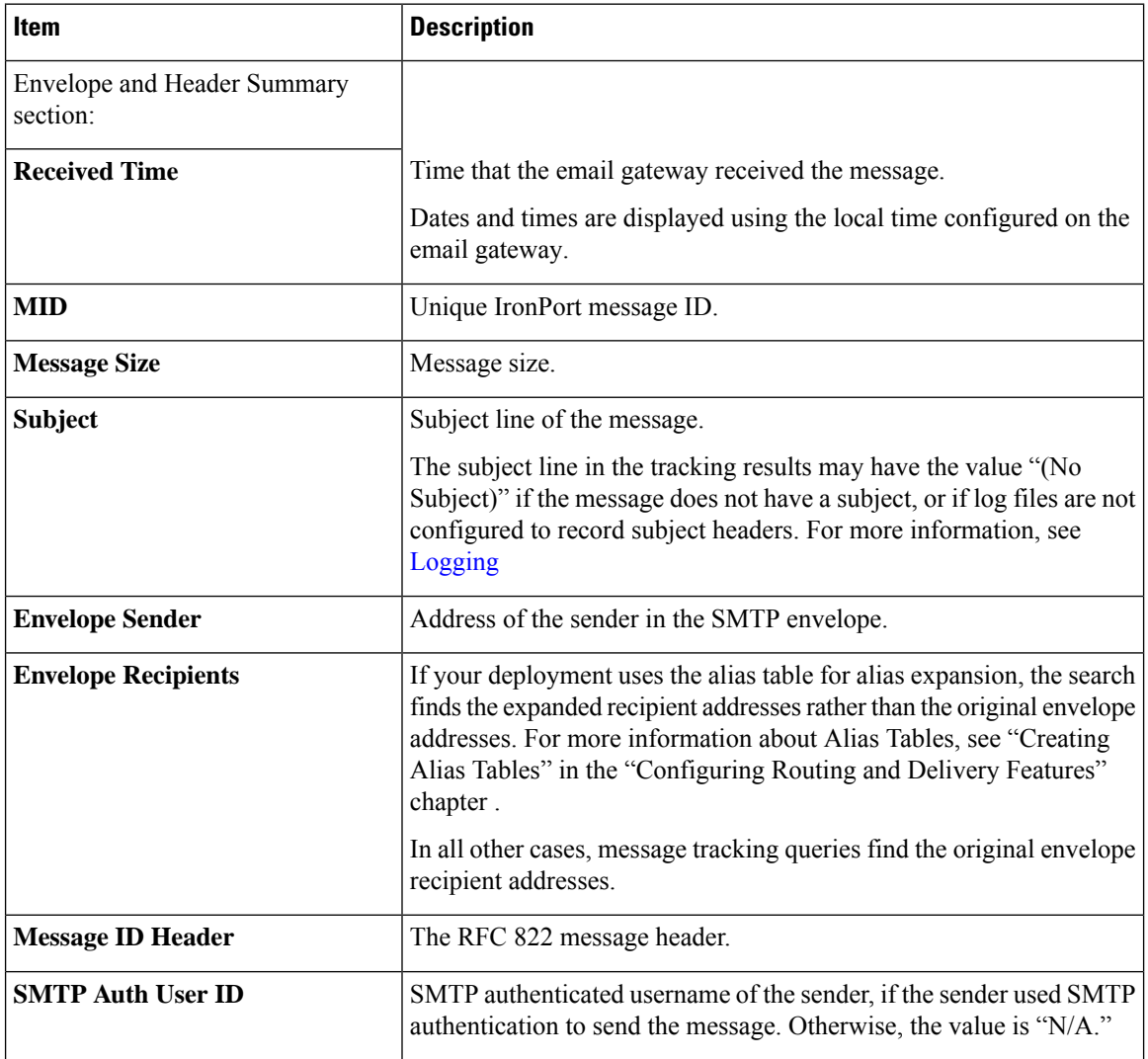

 $\mathbf{l}$ 

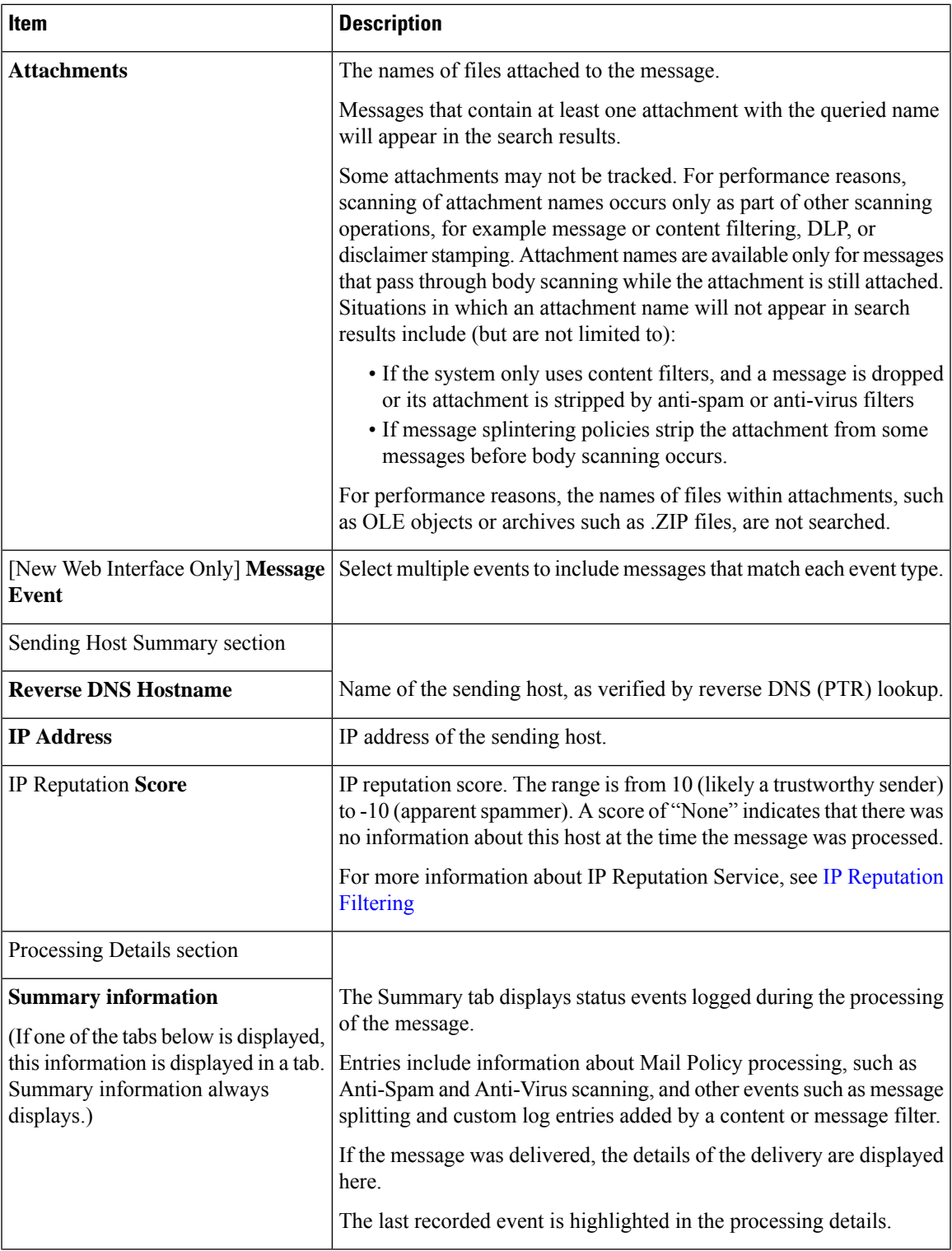

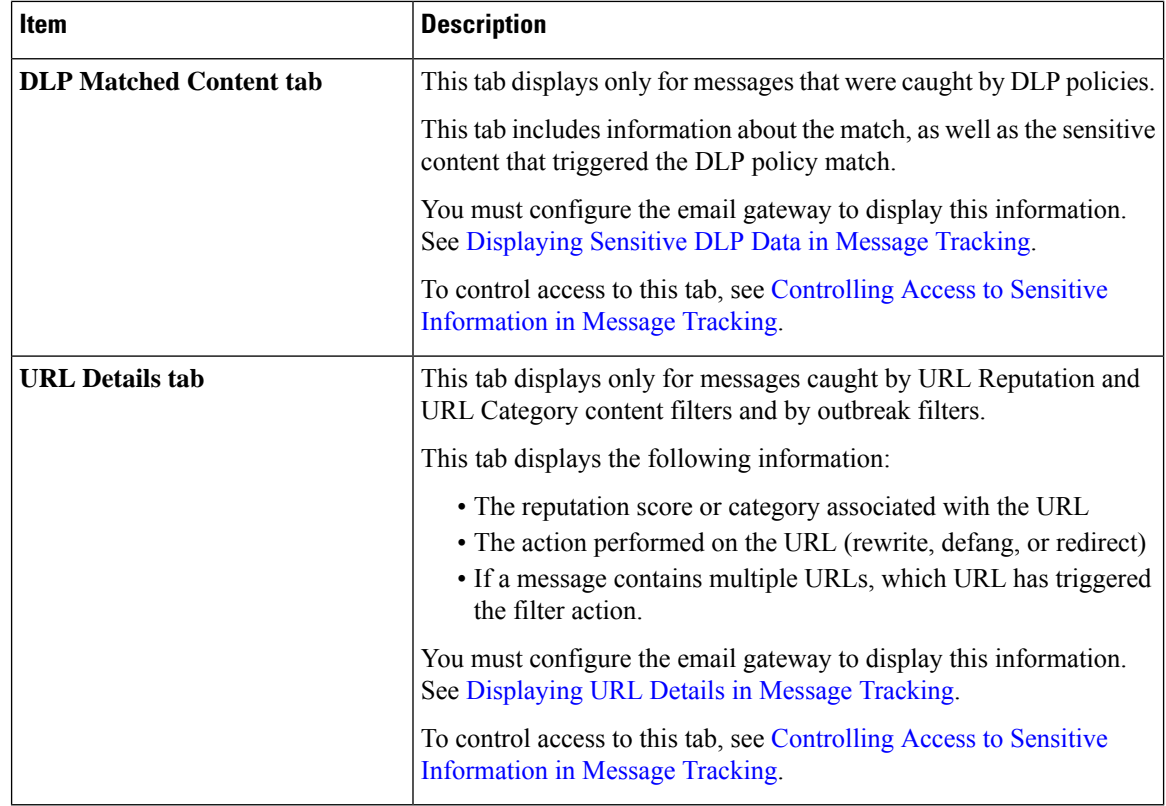

### **Related Topics**

• [Searching](#page-1-0) for Messages on the Legacy Interface , on page 2

# <span id="page-9-0"></span>**Checking Message Tracking Data Availability**

You can determine the date range that your message tracking data includes, as well as identify any missing intervals in that data.

#### **Procedure**

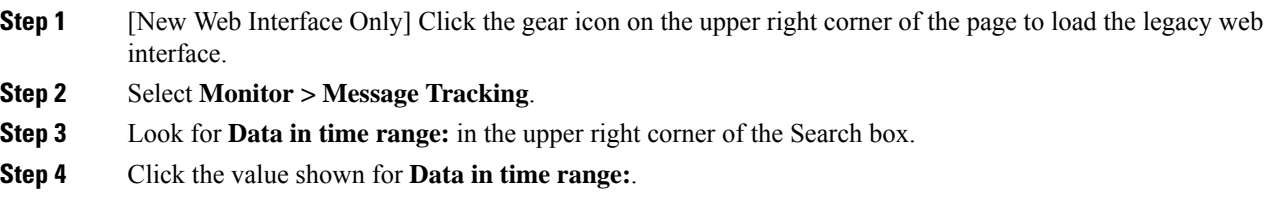

**What to do next**

**Related Topics**

• About Message Tracking and [Upgrades](#page-10-1) , on page 11

### <span id="page-10-1"></span>**About Message Tracking and Upgrades**

New message tracking features may not apply to messages that were processed before upgrade, because the required data may not have been retained for those messages. For possible limitations related to message tracking data and upgrades, see the Release Notes for your release.

### <span id="page-10-0"></span>**Troubleshooting Message Tracking**

#### **Related Topics**

- [Attachments](#page-10-2) Do Not Appear in Search Results , on page 11
- Expected [Messages](#page-10-3) Are Missing from Search Results , on page 11

### <span id="page-10-2"></span>**Attachments Do Not Appear in Search Results**

### **Problem**

Attachment names are not found and displayed in search results.

### **Solution**

See configuration requirements at Enabling Message [Tracking,](#page-0-1) on page 1. Also see limitations for attachment name searches in Message [Tracking](#page-7-0) Details , on page 8.

### <span id="page-10-3"></span>**Expected Messages Are Missing from Search Results**

#### **Problem**

Search results did not include messages that should have met the criteria.

#### **Solution**

- Results for many searches, and especially searches that involve Message Events, depend on your email gateway configuration. For example, if you search for a URL Category for which you have not filtered, no results will be found, even if a message contains a URL in that category. Verify that you have configured the email gateway properly to achieve the behavior that you expected. For example, check your mail policies, content and message filters, and quarantine settings.
- If expected information is missing after you clicked a link in a report, see [Troubleshooting](b_ESA_Admin_Guide_14-0-1_chapter35.pdf#nameddest=unique_1518) Email Reports.

 $\mathbf I$